## SHERAprint-plate

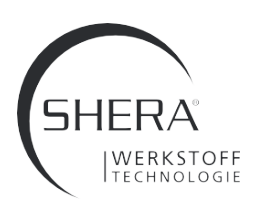

## INSTRUCCIONES DE USO

Ayuda para fusionar el modelo y la placa SHERAprint en distintos sistemas informáticos

#### 1. Netfabb software

- Abrir el software Netfabb.
- Cargue su modelo y la placa de modelo.

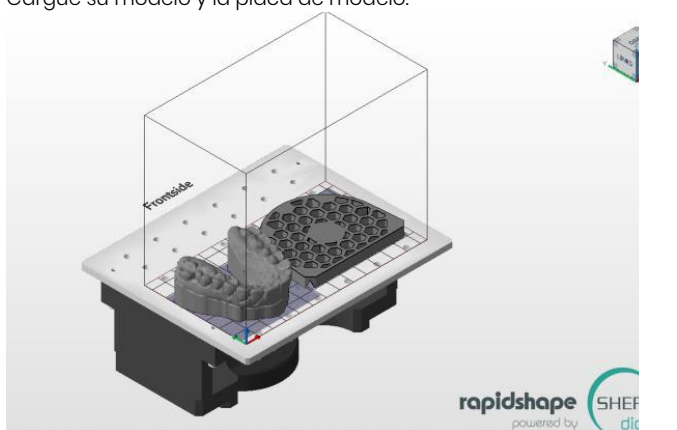

Frontside

- Seleccione la vista desde arriba, coloque el modelo sobre la placa de modelo y alinéelo en el centro.

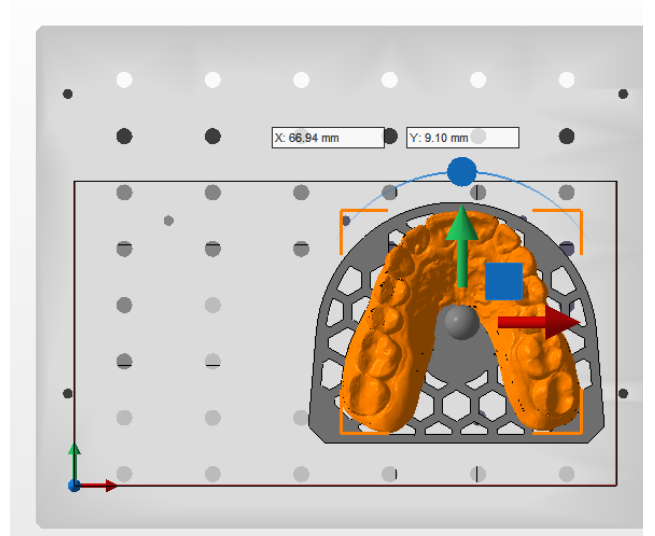

Ahora el modelo debe elevarse 5 mm. Importante: desactive previamente la plataforma de construcción magnética.

 $\circ$ Magnetische Plattform **R** 

- Ahora utilice el botón "Mover" para elevar el modelo en Z 5 mm.

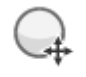

Verschieben

- Ahora cree su trabajo de construcción como de costumbre.

#### Meshmixer software (Software de mezclador de malla)

- Meshmixer está disponible gratuitamente en Internet.
- Abra el software Meshmixer...
- Cargue su modelo y la placa de modelo.
- Utilice el botón "Append" para cargar ambos objetos en una escena.

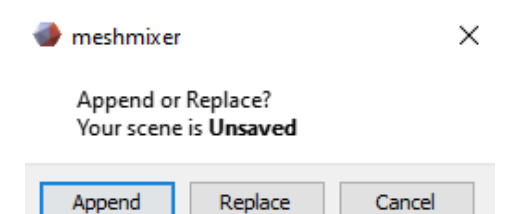

- Coloque el modelo sobre la placa de modelo y alinéelo:
- Para ello, seleccione el modelo en el "Navegador de objetos
- Haga clic en "Edit", y después en "Transform".

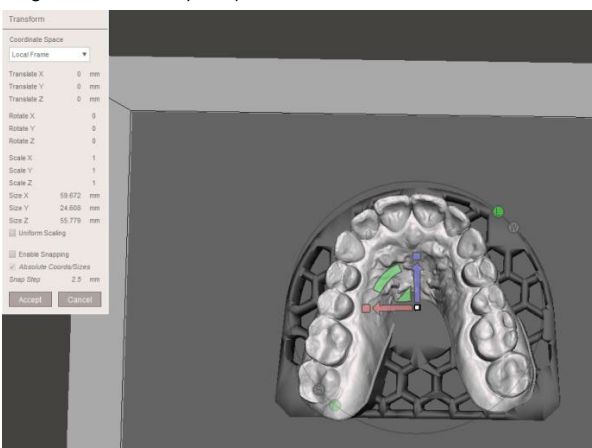

- Ahora el modelo debe elevarse 5 mm En el menú "Transformar" puede especificar exactamente 5 mm (como en este caso para el eje Y). Transform

Coordinate Space Local Frame  $\overline{\mathbf{v}}$ Translate X  $\mathbf{0}$  $mm$ Translate Y 5  $mm$ Translate Z  $0$  mm

- Seleccione ahora ambos objetos en el "Navegador de objetos" y combínelos con el botón "Combinar".
- Ahora exporta la pieza unida y cárgala en el software de corte de tu impresora.

SHERA Werkstoff-Technologie GmbH & Co. KG Espohlstr. 53 | 49448 Lemförde | Alemania Tel.: +49 (0) 5443-9933-0 | www.shera.de

# SHERAprint-plate

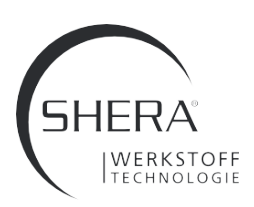

### INSTRUCCIONES DE USO

Ayuda para fusionar el modelo y la placa SHERAprint en distintos sistemas informáticos

#### Windows 3D Builder Software

Windows 3D Builder forma parte de la suite de Windows por defecto desde Windows 10.

- Abra el software Windows 3D Builder.
- Cargue su modelo y la placa del modelo.
- Después de cada carga de un componente, confirme su selección mediante el botón "Importar modelo".

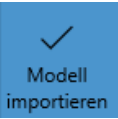

- Cargue el siguiente componente.
- Coloque el modelo sobre la placa de modelo y alinéelo.
- Utilice para ello el botón inferior (mover, girar).

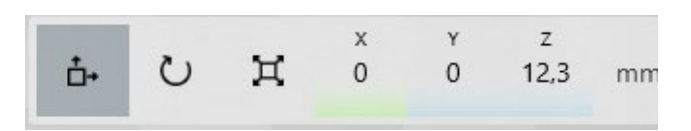

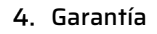

SHERA Werkstoff-Technologie GmbH & Co. KG está certificada según DIN EN ISO 13485 y garantiza una calidad perfecta de los productos gracias a un elaborado sistema de aseguramiento de la calidad. Nuestras recomendaciones para el usuario se basan en los denominados valores orientativos determinados en nuestro laboratorio de ensayos. Estos valores sólo pueden garantizarse si los pasos del proceso indicados.

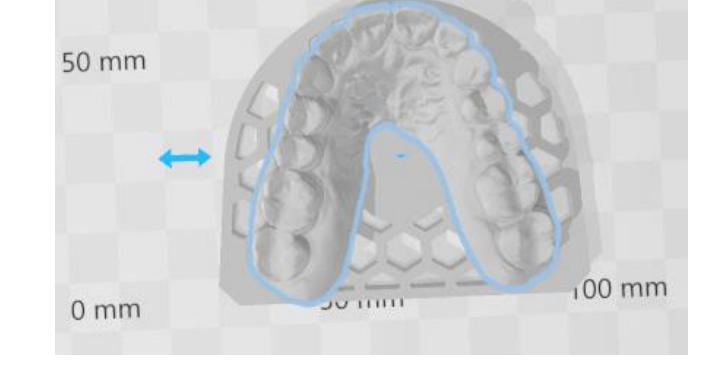

- Ahora el modelo debe elevarse 5 mm. Utilice el botón "Mover".
- Añada 5 mm al valor dado en Z (aquí: de 12,3mm a 17,3mm).
- Ahora seleccione ambos objetos haciendo clic sobre ellos con la ayuda de "CTRL" y el botón izquierdo del ratón.
- Usando el botón de los 3 guiones puedes ahora guardar ambos objetos como un STL, luego puedes cargarlo en el slicer de tu impresora..

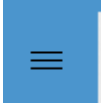